Creación, modificación/eliminación y consulta de beneficiarios (Proceso de registro)

#### Manual de Usuario

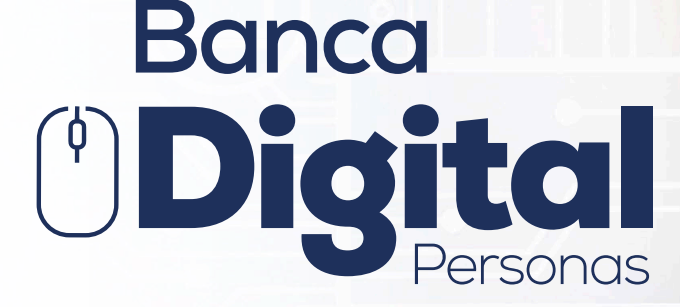

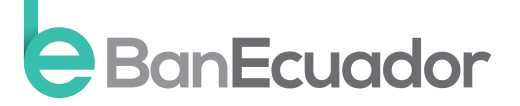

www.banecuador.fin.ec

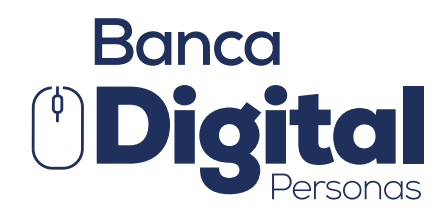

# Manual de Usuario

¡Excelente, ahora te encuentras disfrutando de tu Banca Digital! Disfruta de todos nuestros servicios de manera más segura y oportuna.

A través de nuestra opción de posición consolidada podrás visualizar tus cuentas, inversiones y operaciones de crédito.

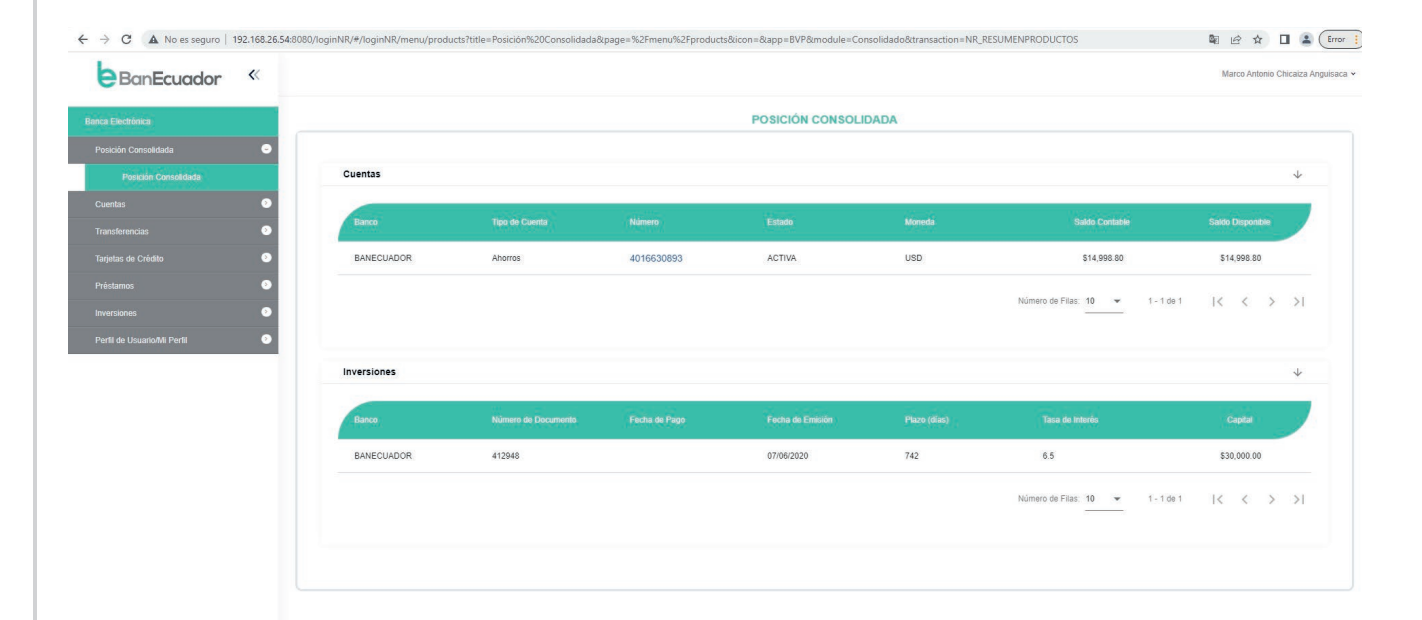

Activar Windows<br>Ve a Configuración para

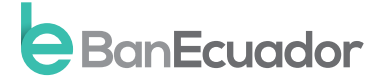

## ADMINISTRACION DE BENEFICIARIOS Registro de Nuevos Beneficiarios

Recuerda que el/el beneficiario estará disponible en 24 HORAS para su utilización y te mantendremos informados a través de tu correo electrónico el proceso de confirmación hasta la activación exitosa.

### Nuevo Beneficiario - Cuentas

## Instrucción 1

En el menú transferencias, seleccionamos Administración de Beneficiarios y nuevo beneficiario.

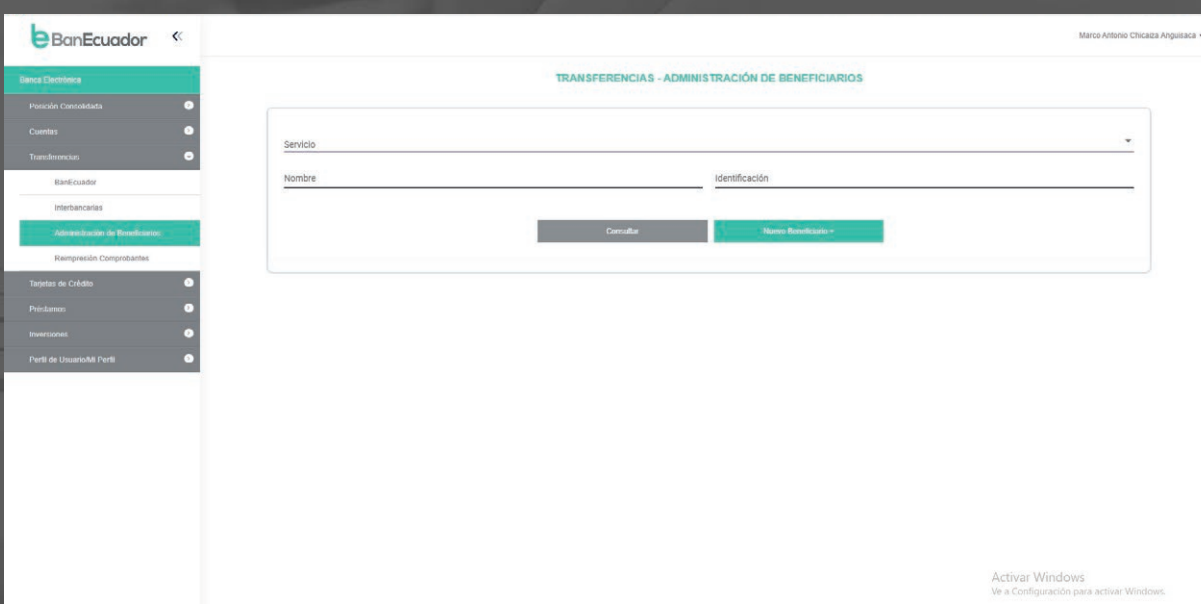

Aquí podrás gestionar los Beneficiarios para las cuentas en BanEcuadorB.P. y Otros Bancos; además de establecer para cada uno de ellos de manera opcional un monto máximo por transacción sin exceder el cupo máximo mensual.

Si tu beneficiario mantiene una cuenta en BanEcuador B.P. escogemos esta opción, caso contrario tiene una cuenta en otra Institución Financiera seleccionamos Otros Bancos. Ingresa los datos solicitados que previamente te ha confirmado el beneficiario.

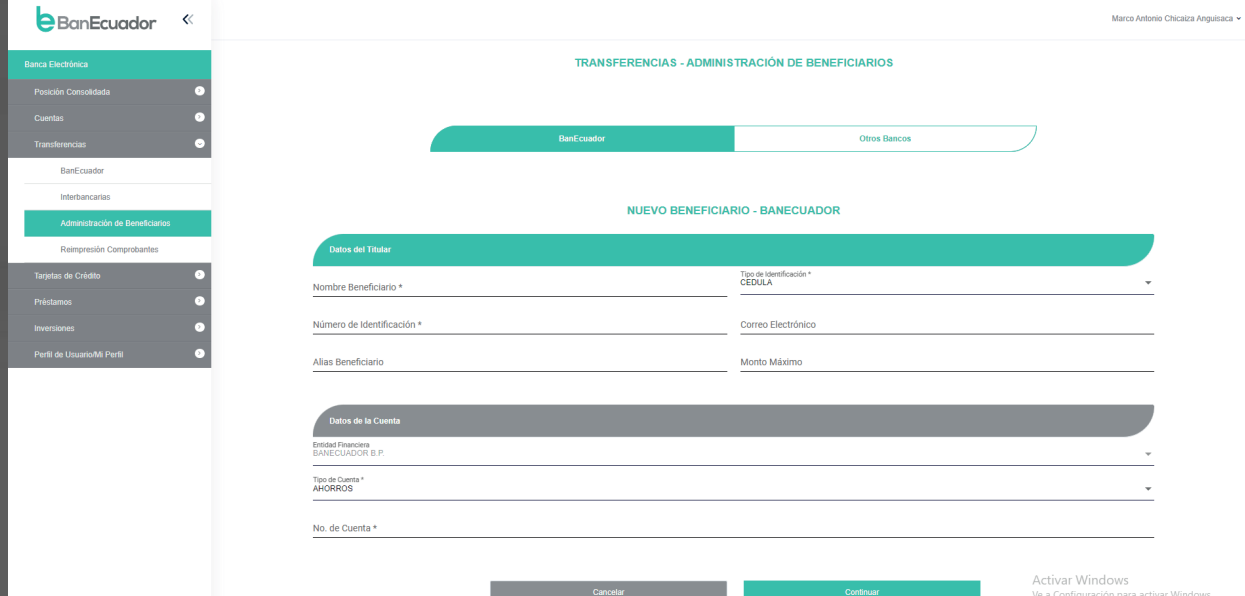

## Instrucción 3

A continuación, requeriremos nos respondas la pregunta de seguridad.

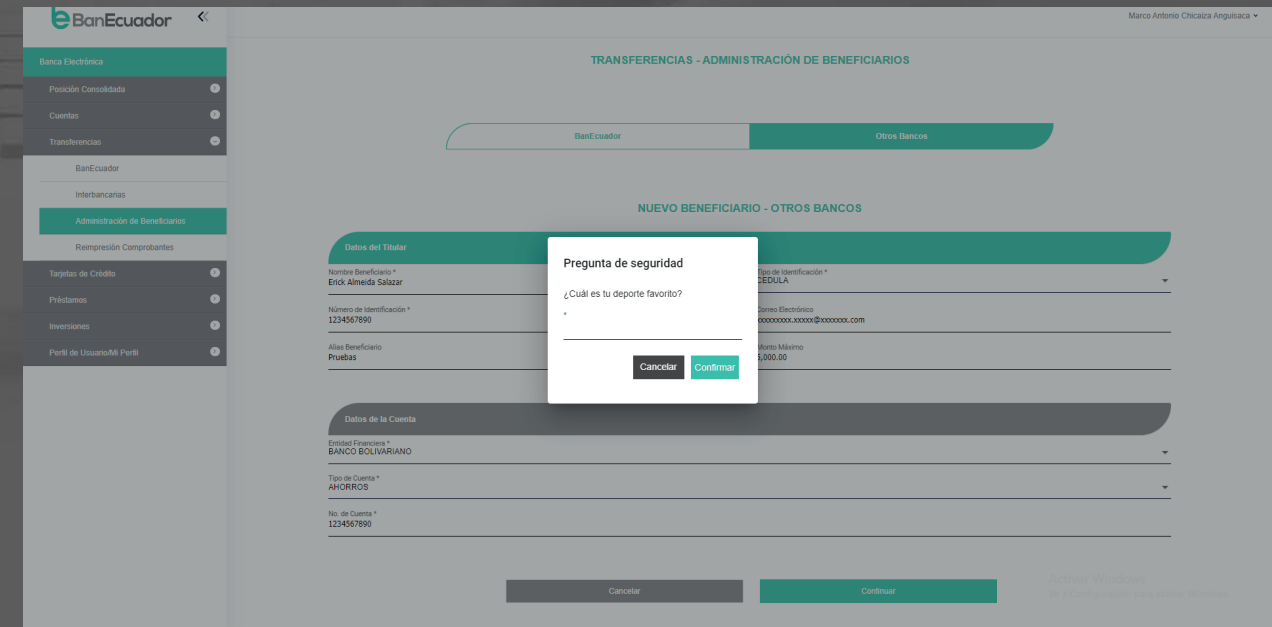

El sistema te solicitará que ingreses el código de seguridad remitido a tu correo electrónico o mensaje de texto enviado a tu celular.

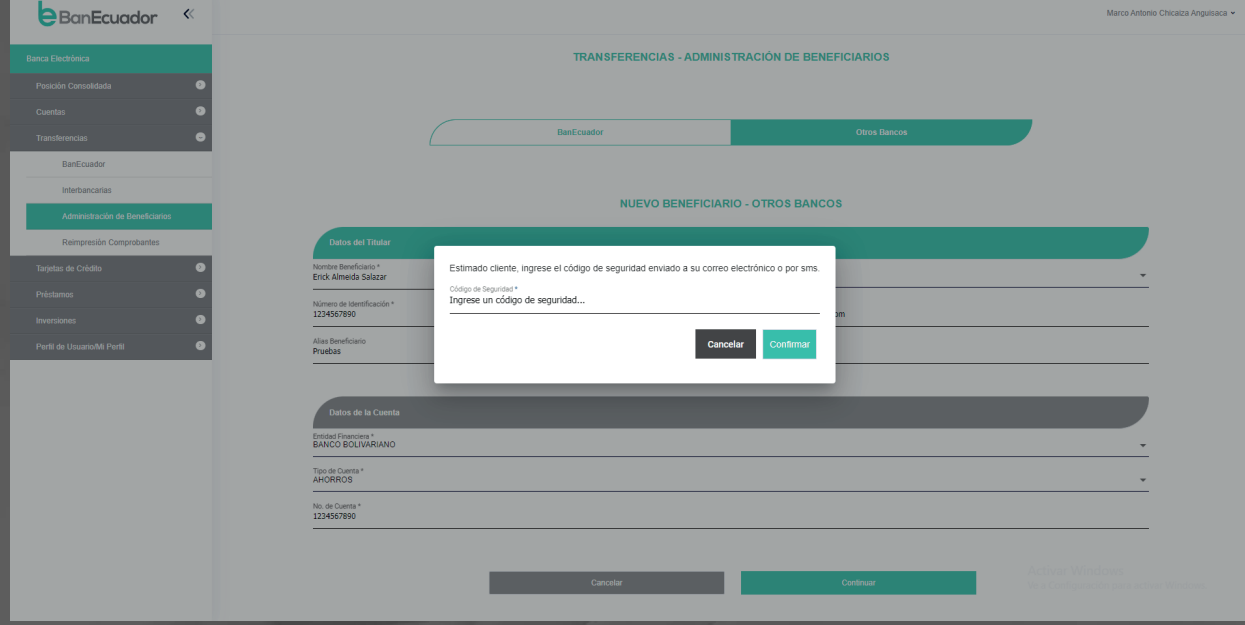

## Instrucción 5

Se informará que los datos del beneficiario se han guardado con éxito.

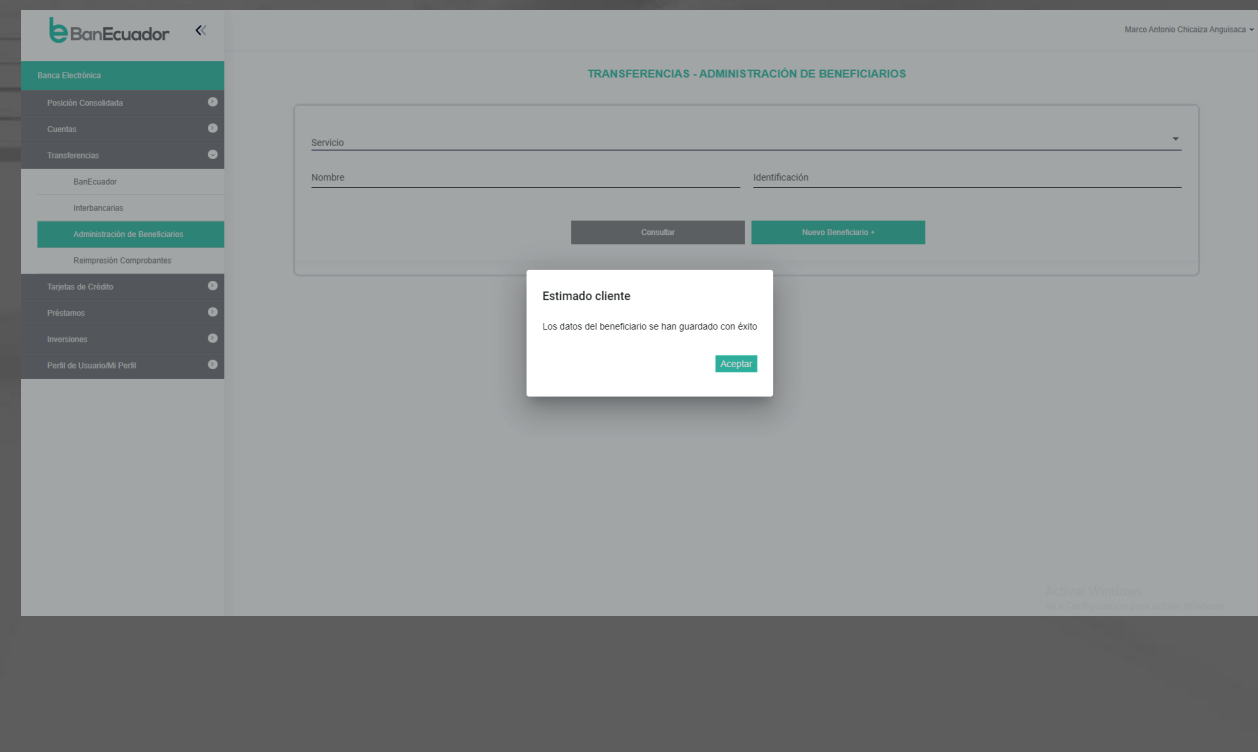

## Nuevo Beneficiario - Tarjetas de Crédito

## Instrucción 1

En el menú Tarjetas de Crédito, seleccionamos A otras Instituciones Financieras en la opción agregar tarjeta.

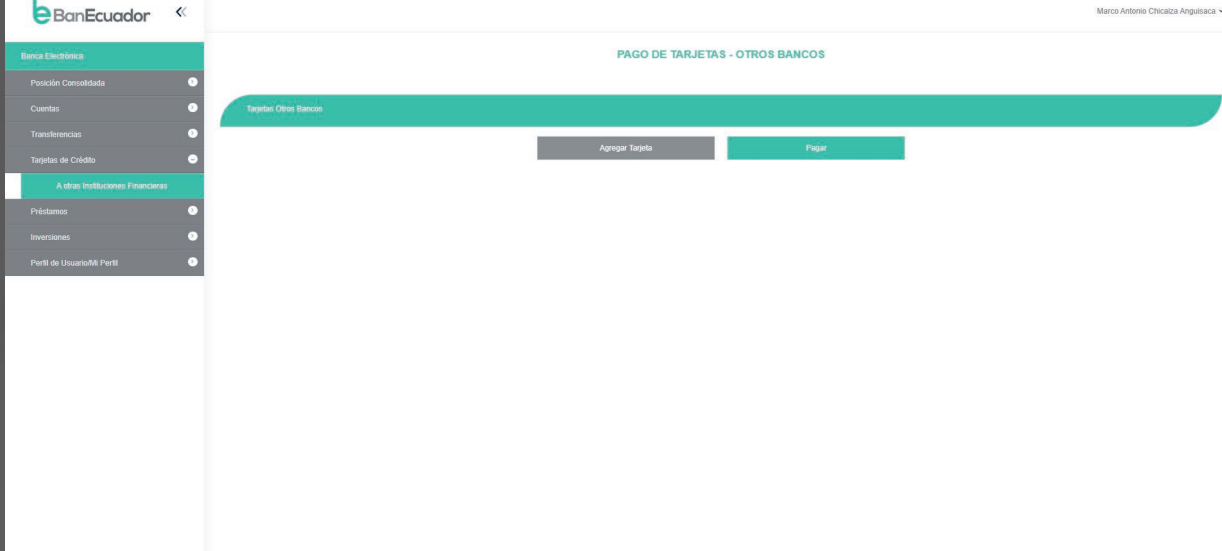

Activar Windows<br>Ve a Configuración nara

Aquí podrás gestionar los Beneficiarios para el pago de Tarjetas de Crédito de Otros Bancos; él un monto máximo por transacción será el establecido en la personalización de cupos máximo mensual.

## Instrucción 2

Ingresa los datos solicitados que previamente has confirmado.

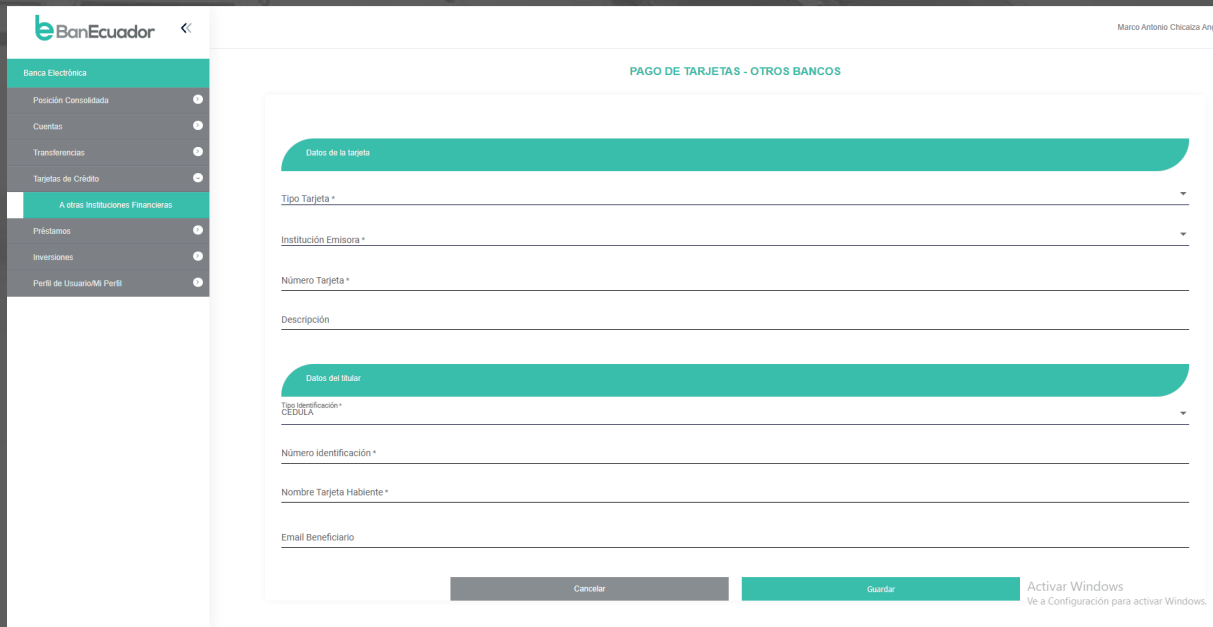

A continuación, requeriremos nos respondas la pregunta de seguridad

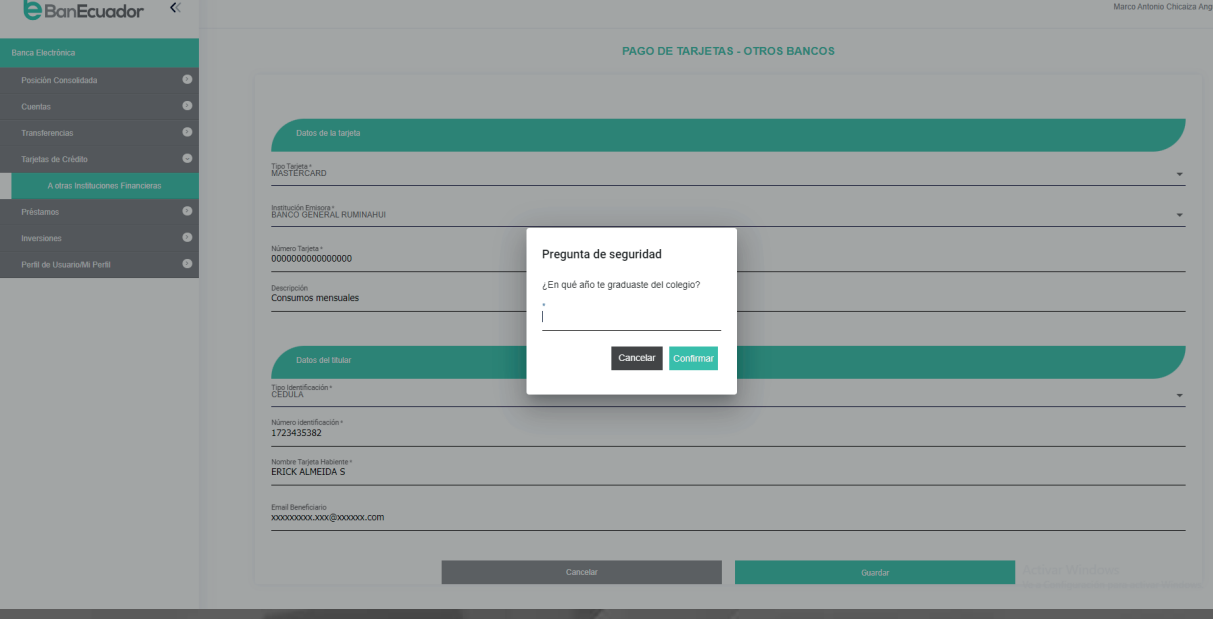

#### Instrucción 4

El sistema te solicitará que ingreses el código de seguridad remitido a tu correo electrónico o mensaje de texto enviado a tu celular.

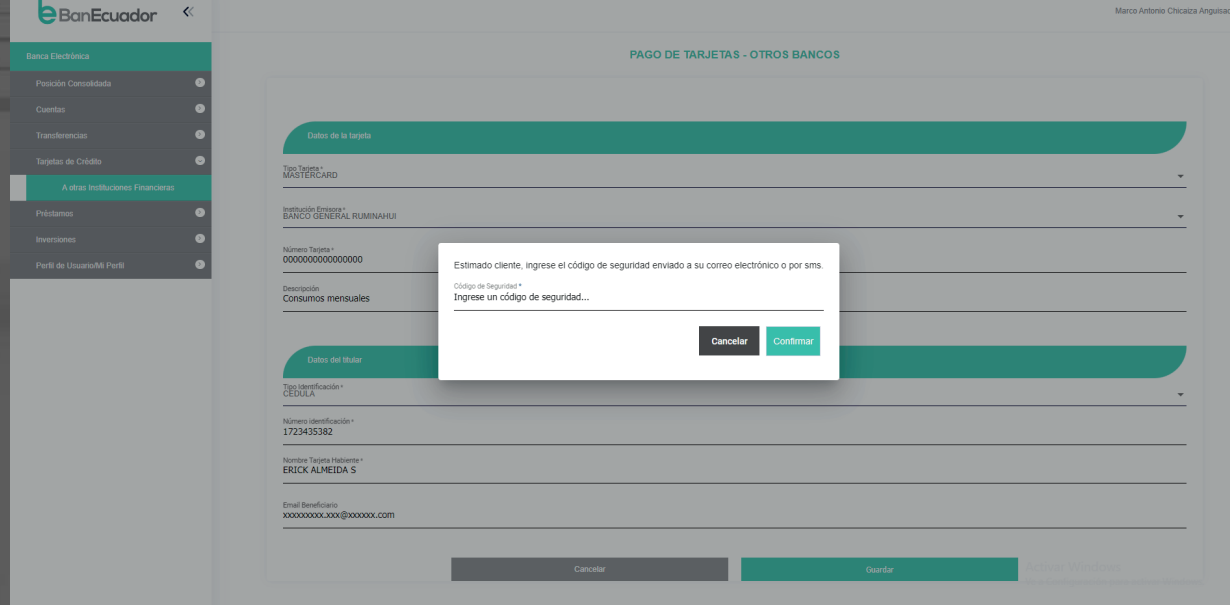

Se informará que la tarjeta agregada con éxito.

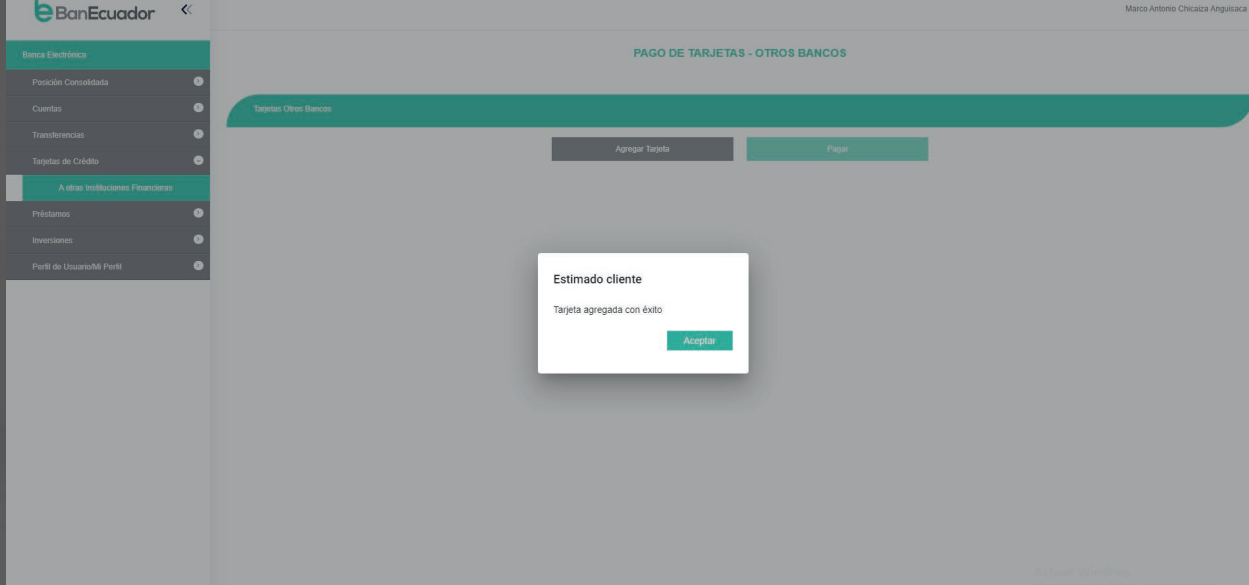

## Modificación - Eliminación de usuarios - Cuentas

### Instrucción 1

En el menú transferencias, seleccionamos Administración de Beneficiarios escogemos en la opción de Servicio - Transferencias BanEcuador B.P. o Transferencias Otros Bancos y clic en consultar.

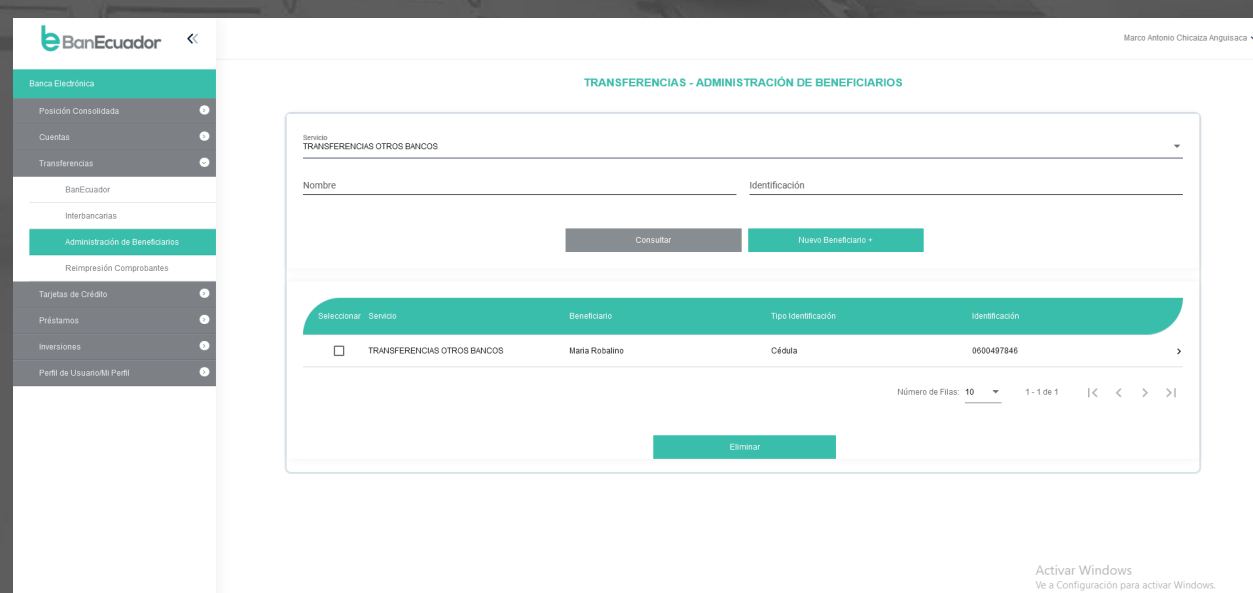

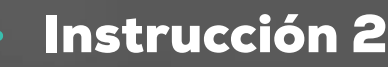

Seleccionamos con un visto en el recuadro el beneficiario y luego al final del detalle hacemos un clic en la flecha >.

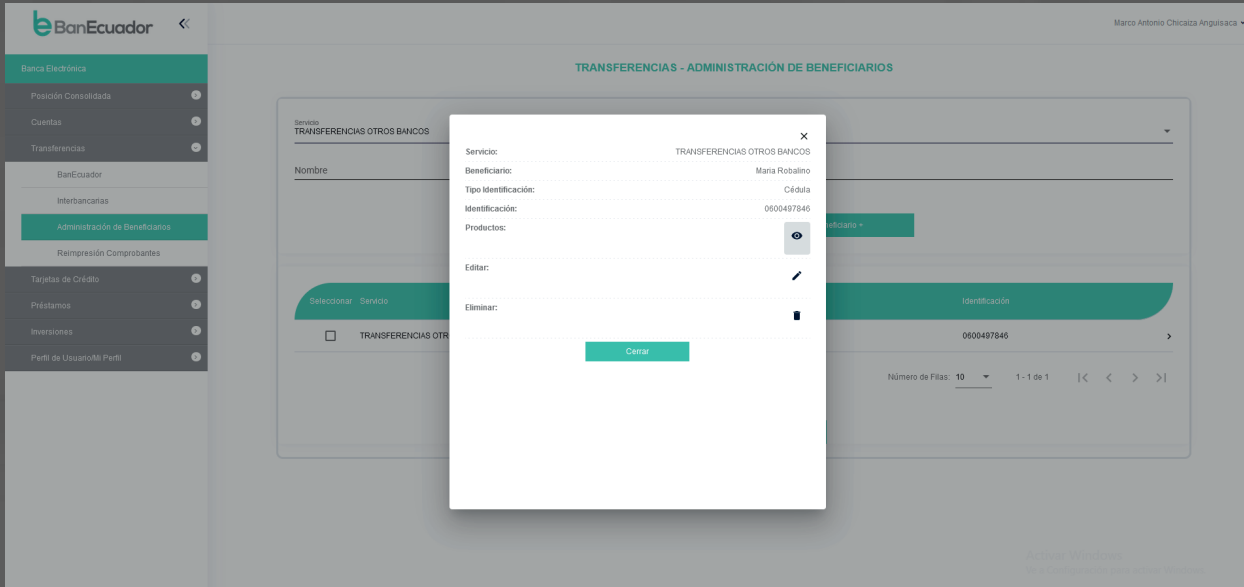

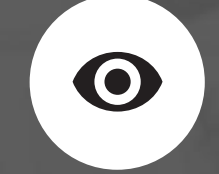

Visualización. – En esta opción revisaras la información de la cuenta correspondiente al beneficiario.

#### Producto

**Banco BANCO GENERAL RUMINAHUI** Tipo de Cuenta AHO<br>№ de Cuenta 123456789

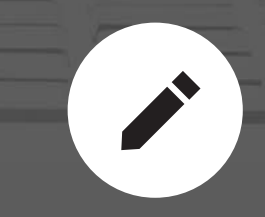

Edición. – Podrás modificar la información del beneficiario como: correo electrónico, Alias y Monto máximo.

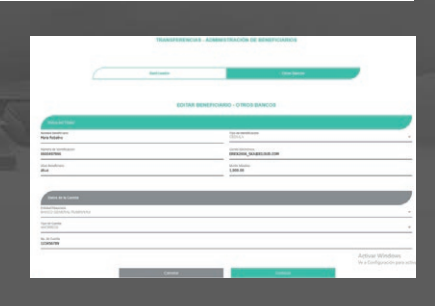

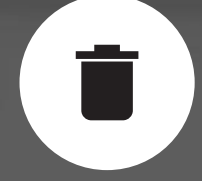

Eliminación. – Aquí podrás eliminar definitivamente a un beneficiario.

Estimado cliente

¿Está seguro que desea eliminar el beneficiario? Cancelar

## Tarjetas de Crédito

## Instrucción 1

En el menú tarjetas de crédito, seleccionamos a otras instituciones financieras.

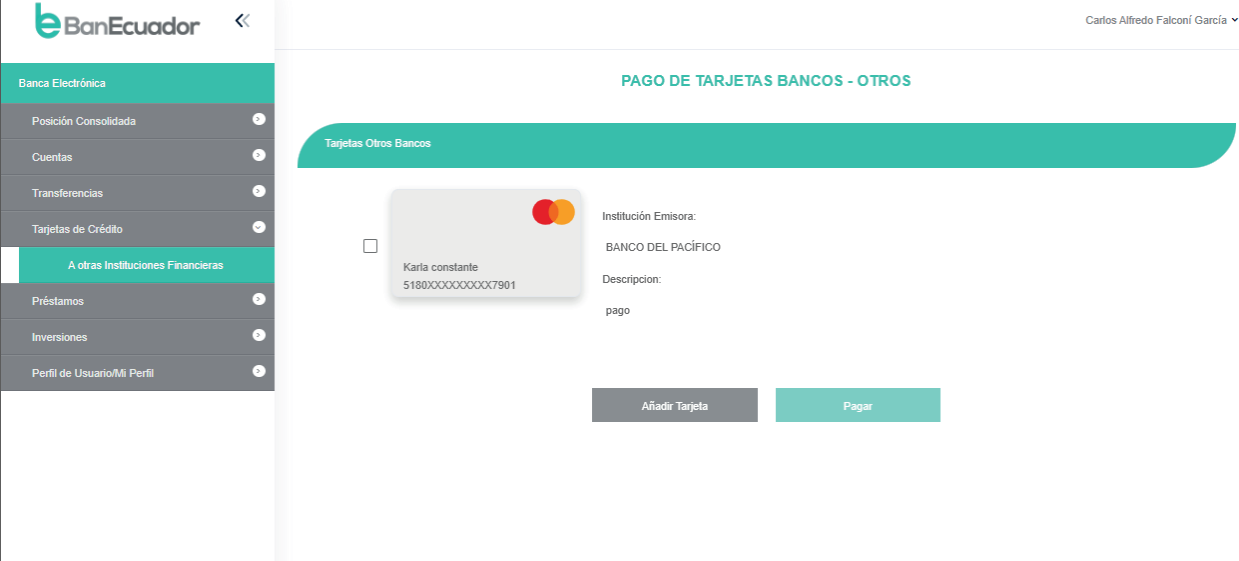

## Instrucción 2

Seleccionamos con un visto en el recuadro la tarjeta y aparece las siguientes opciones:

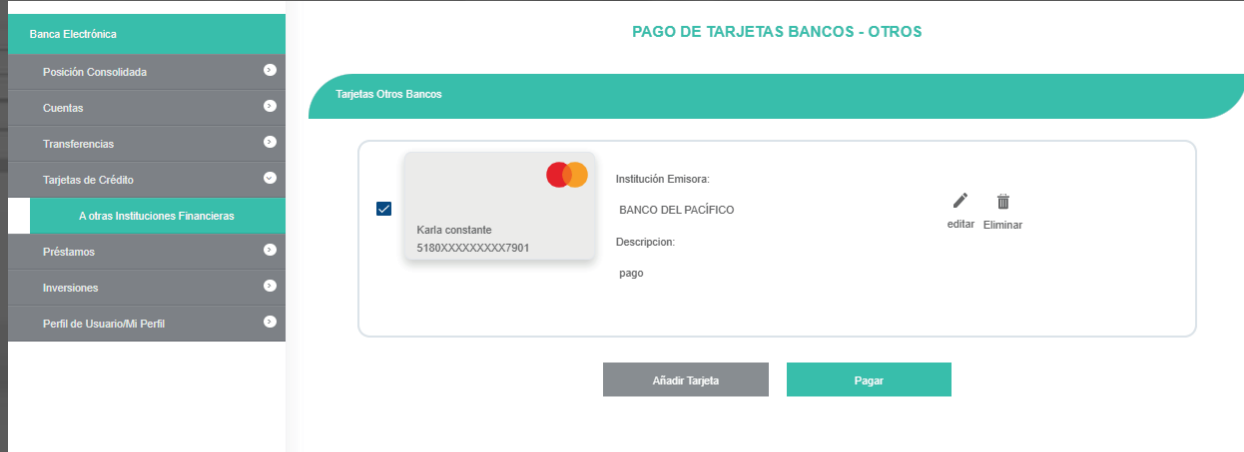

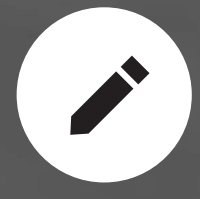

Edición. – Podrás modificar la información del beneficiario como: correo electrónico, Alias y monto máximo.

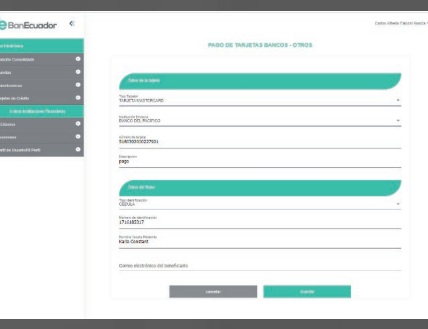

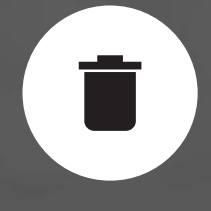

Eliminación. – Aquí podrás eliminar definitivamente a un beneficiario.

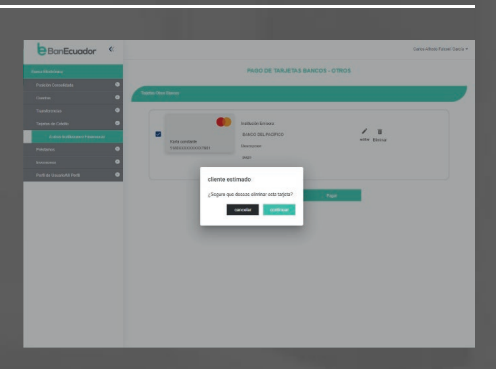

## Visualización de usuarios - Cuentas

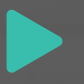

## Instrucción 1

En el menú transferencias, seleccionamos Administración de Beneficiarios escogemos la opción Servicio - Transferencias BanEcuador B.P. o Transferencias Otros Bancos y clic en consultar.

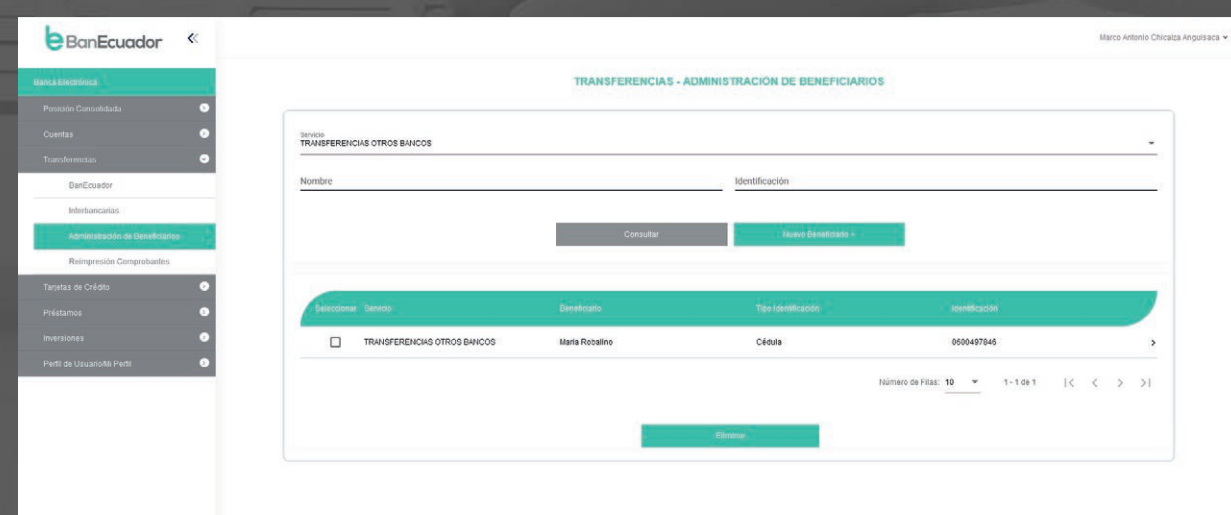

Activar Wind

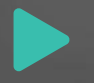

Seleccionamos con un visto en el recuadro el beneficiario y luego al final del detalle hacemos un clic en la flecha >

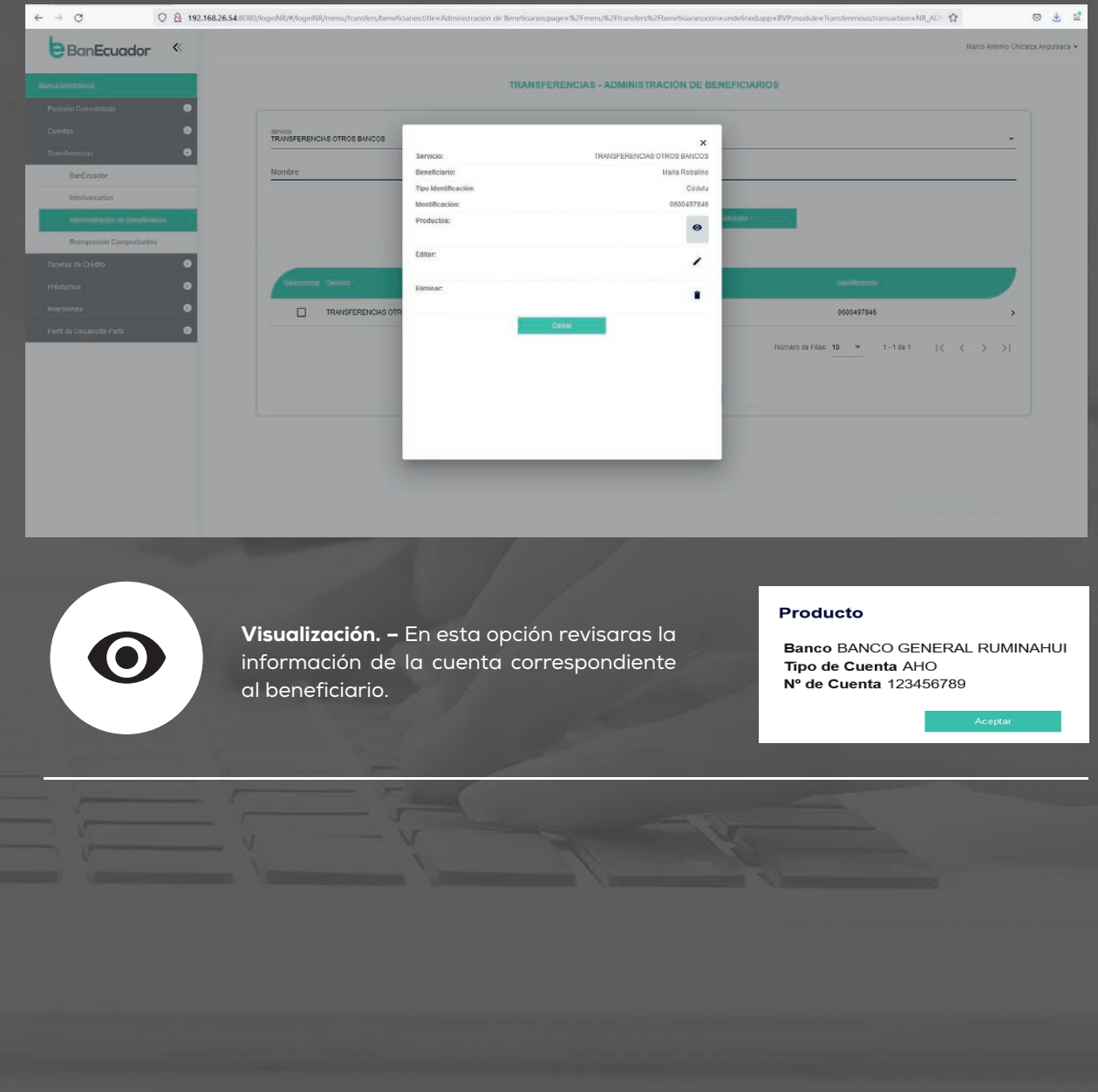

**Siguenos** | f @BanEcuador > @BanEcuadorBP | @DanEcuador\_bp

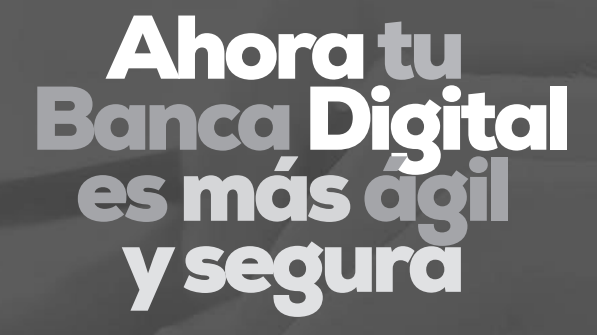

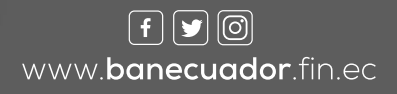

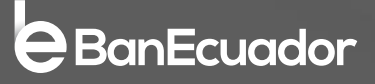